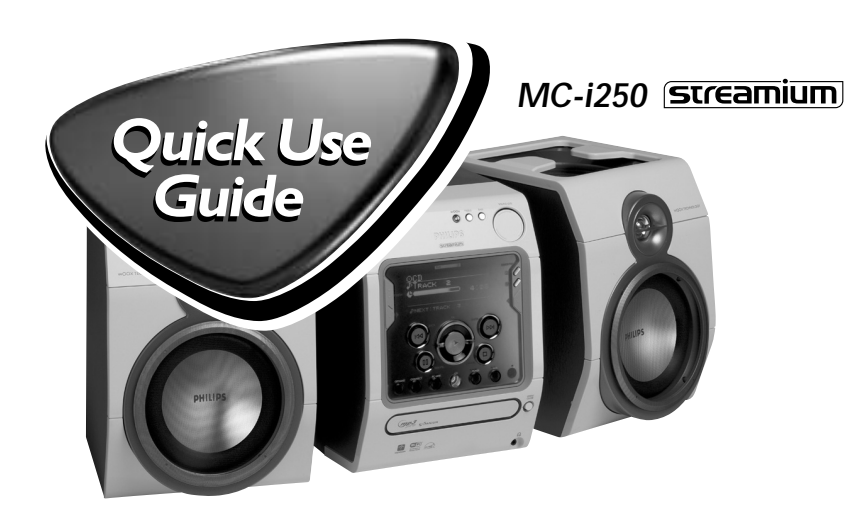

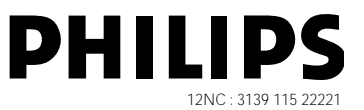

**This Quick Use Guide gives a rough overview and helps to quickly start with basic steps. Please read the supplied instruction manual for detailed information.**

## **General Requirements**

### **For online music services (INTERNET):**

- *–* Ethernet-based broadband Internet access (cable/DSL)
- *–* Working email address

#### **For PC Link:**

- *–* PC within the same network as MC-i250 (IP addresses of PC and set have to be in same subnet)
- *–* PC Link software installed (can be downloaded from "http://My.Philips.com")

## **Registration**

**To activate the online features of MC-i250, you have to register your set after completing the "Prerequisites for Setup" and "Connecting Streamium MC-i250".**

- **1** Enter your email address (using the remote control) on the set and press **OK/PLAY** ( $\blacktriangleright$ ).
- **2** After a short moment you will receive an e-mail at the entered address. Create your account with "http://My.Philips.com" and activate music services by following the instructions received in that e-mail.

# **- Prerequisites For Setup -**

## **1 Basic audio connection**

- A FM wire antenna
- B AM loop antenna
- C Speakers
- D Power cord
- E Insert batteries into remote control.

You can now already listen to music from the sources TUNER and CD!

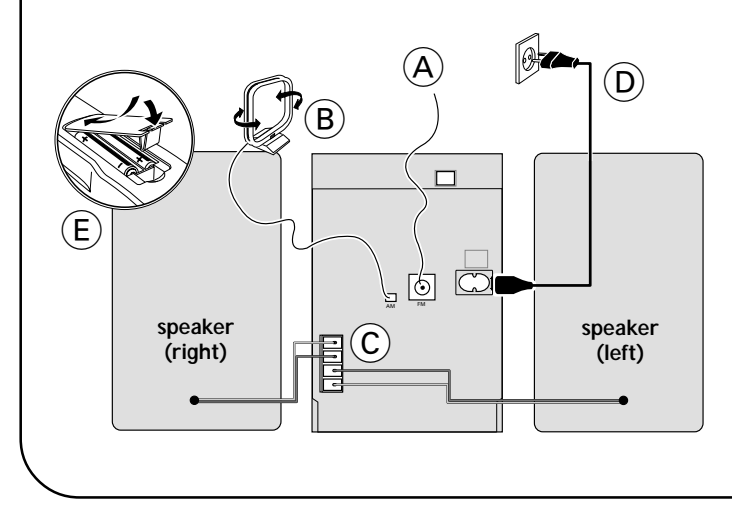

## **2 Home network connection**

Connect your PC, (wireless) gateway router and broadband modem (cable/DSL) according to the router's setup instructions.

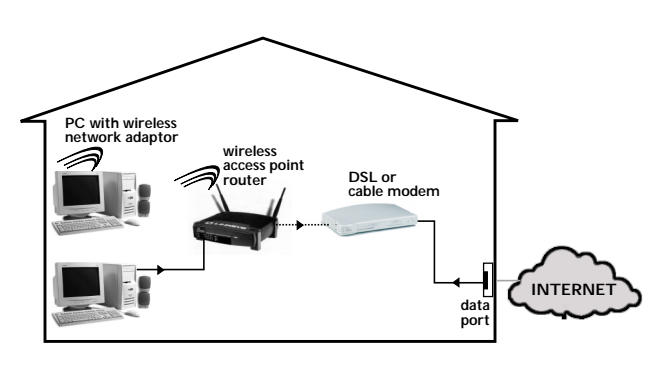

### **3 Configure your home network**

Follow the directions specified in your router's manual and make sure that the PC's Internet connection is installed properly and working. If you have problems with the setup of the Internet connection, contact your networking equipment manufacturer or Internet Service Provider.

### **IMPORTANT!**

**Do not connect the Streamium MC-i250 to the home network before the internet connection of a connected PC through the router is working.**

## õ **For wireless operation (Wi-Fi, 802.11b):**

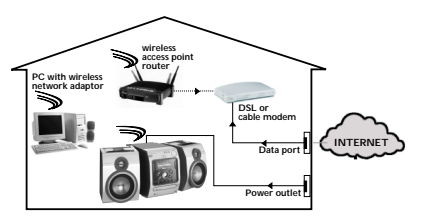

- **1** If there is no networking cable plugged into the set at the first setup, you will be asked whether you want to use wired (Ethernet) or wireless (WiFi) operation. Choose Wireless. For any further connection, the set will start up in the operation mode last used. This setting can be changed at any later point in time in the 'SET OPTIONS' menu under 'SELECT NETWORK'.
- **2** You will be asked to choose between 'Infrastructure' or 'Ad-hoc' operation mode. If you want to use a wireless access point (Infrastructure mode - recommended), select accordingly. If you select "NO", MC-i250 will try to establish a direct connection to a wireless network adapter (Ad-hoc mode).
- **3** You will be asked to enter the network name (ESSID). Enter this case-sensitive name, using the remote control.
- **4** You will be asked to select the network channel number. If you use an access point (infrastructure mode), choose the used channel or type in "0" for automatic detection. This process will take a short while. If you do not use a wireless access point (Ad-hoc mode), use the soft keys to select the used channel.
- **5** You can choose to use WEP encryption. If you choose 'YES', you will be asked to enter up to four encryption keys. The first key will be used as the outgoing key. The outgoing key can be defined at any later point in time in the 'SET OPTIONS' menu under 'ENCRYPT CONFIG'.

Notes:

- *–* You can use ASCII or HEX encryption keys, but all have to be the same length.
- *–* When the wireless connection is established, you still might have to configure the network settings (please see network settings of wired operation).

## õ **For wired operation (Ethernet):**

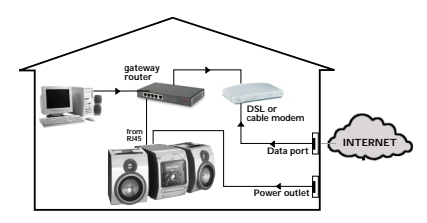

After the Internet connection of a PC in the home network has proven to be working, connect the MC-i250 to the gateway router with the supplied cable. Press **INTERNET**.

The Streamium MC-i250's network settings are by default set to 'DHCP' (dynamic IP addressing) and 'NO PROXY'. When your router is configured as a DHCP server and your ISP does not use a proxy, the set should automatically establish a connection to the Internet.

#### For Static IP addressing, enter the following information:

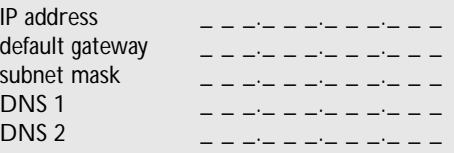

Example: to enter the IP address 164.23.5.114, use the remote control to key in :

#### 164.023.005.114

If your ISP uses a proxy server, you will have to enter the proxy name and proxy port.

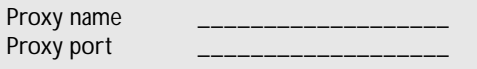

As soon as you are asked to enter your email address on the screen, your set has successfully established a connection to the Internet. **To activate the online features of MC-i250, you still have to complete the registration (see first page).**

### **Playing music from online music services**

- **1** Press **INTERNET**.
- **2** Browse through music services with Navigation Jog.
- **3** Press OK/PLAY (▶) to select and start choices.

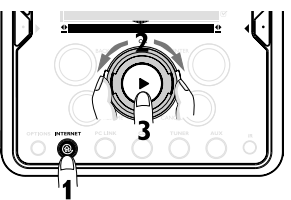

**PC LINK CD AUX TUNER** RESUME CANCEL

**3**

**1**

OK  $\mathcal{L}$ **• • 2**

### **Playing MP3-music-files from the computer's hard drive**

- **1** Press **PC LINK**.
- **2** Browse and select PC's, folders and tracks with Navigation Jog.
- **3** Press **OK/PLAY** ( $\blacktriangleright$ ).

Note: Before you can use this music source,

- 1) You have to switch on your PC and connect it to the network.
- 2) You have to download and install the PC LINK PC application from "http://My.Philips.com".

### **Playing a CD/MP3-CD in the CD drive**

- **1** Press **CD**.
- **2** Press **OPEN/CLOSE** and insert a CD or MP3-CD into the tray. Close the drawer by pressing **OPEN/CLOSE** again.
- **3** Select track with Navigation Jog.
- **4** Press OK/PLAY (▶) to start playback.

### **Playing FM/MW/LW radio stations**

- **1 In standby mode,** press and hold **OK/PLAY** (▶) on the system until "PRESS PLAY TO INSTALL TUNER" is displayed. Press OK/PLAY ( $\blacktriangleright$ ) again to install all available radio stations.
- **2** Use the Navigation Jog to scroll through the list of radio stations.
- **3** Press **OK/PLAY** ( $\blacktriangleright$ ) to select the radio station.

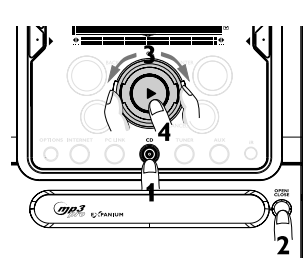

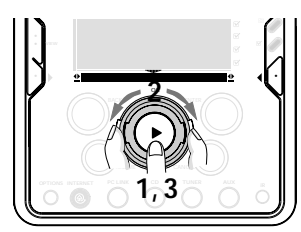